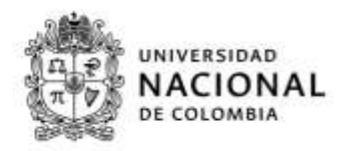

# Instructivo Rol de Investigador para ingresar informes de proyectos

Proceso para ingresar informes de los proyectos activos en las Convocatorias Internas y con financiación externa en el Sistema de Información HERMES.

Dirigido a los docentes de las Facultades, Institutos y Sedes, para poder ingresar los informes de proyectos asociados a convocatorias internas y proyectos de financiación externa, en el Sistema de Información de la Investigación Hermes

Publicado por

Sistema de Información HERMES

Vicerrectoría de Investigación

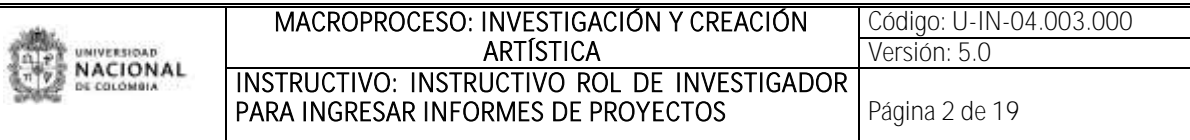

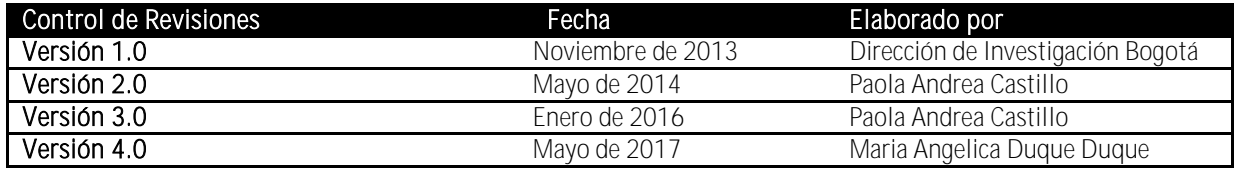

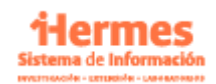

*Sistema de Información Hermes* Av. Eldorado 44A-40 Hemeroteca Nacional Universitaria (57)(1) 3165000 ext. 11111 Bogotá, D.C., Colombia hermes@unal.edu.co

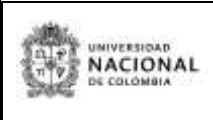

# Tabla de contenido

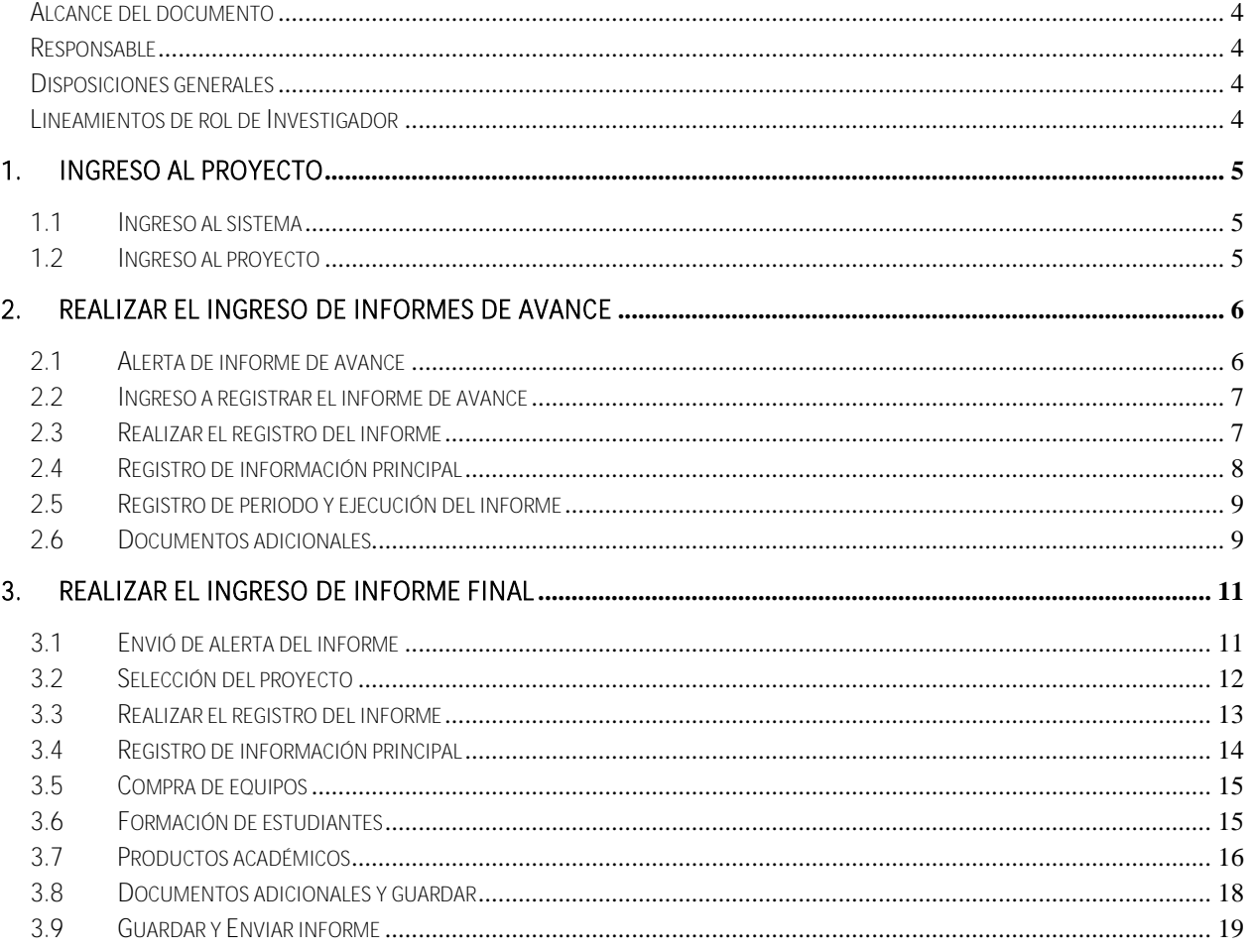

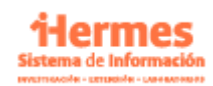

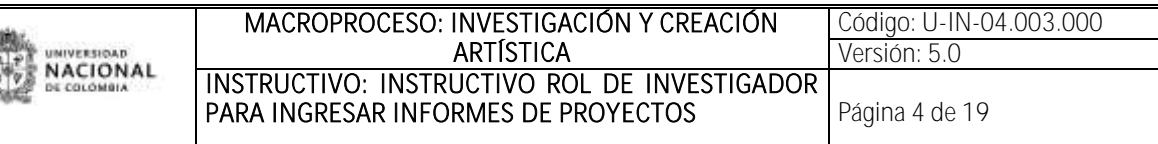

## INTRODUCCIÓN

El presente documento buscar ser un guía para registrar los informes tanto de avance como final en el proceso de ejecución del proyecto, a través del rol de investigador que es asignado a los docentes directores de proyectos, en el Sistema de Información HERMES.

#### <span id="page-3-0"></span>Alcance del documento

Abarca a los usuarios de las Facultades e Institutos y las Direcciones de Sede.

#### <span id="page-3-1"></span>Responsable

Vicerrectoría de Investigación - Sistema de Información HERMES.

#### <span id="page-3-2"></span>Disposiciones generales

El usuario que desee ingresar al sistema, deberá contar con acceso a internet, navegador Web (Chrome, Opera Explorer) y el software AdobeAcrobat Versión 9.

Así mismo el docente debe tener en estado "activo" el proyecto, para tener la opción de realizar solicitudes y registrar informes en la etapa de ejecución y además debe ser el investigador principal del proyecto quien realice este registro.

#### <span id="page-3-3"></span>Lineamientos de rol de Investigador

Este rol es asignado a docentes de planta de la Universidad, de manera automática al vincularse a la Universidad, con el usuario y contraseña asignado para los Sistemas información, lo anterior por la comunicación con el sistema SARA.

Este rol le permite realizar solicitudes en el Sistema de Información HERMES, y le permite la visualización de los siguientes módulos e información:

- Gestión de proyectos de investigación, regalías y jornada docente.
- Gestión de avales institucionales
- Formulación de propuestas para convocatorias.
- Gestión de grupos de investigación.
- Gestión de movilidades
- Consultar información Vicerrectoría
- Gestión de hoja de vida docente
- Gestionar de servicios de extensión
- Gestionar permisos marco de recolección
- Colecciones Biológicas

Dependiendo las actividades o cargos asignados puede tener otros roles para gestión en el sistema HERMES.

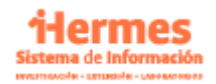

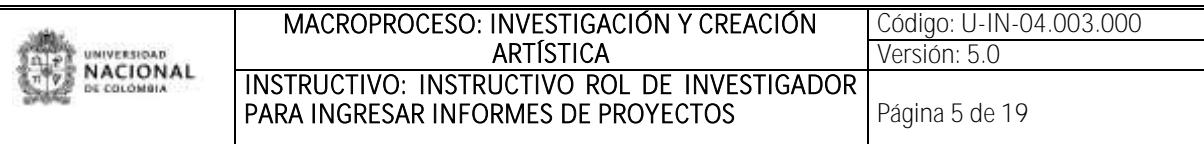

# <span id="page-4-0"></span>1. Ingreso al proyecto

## <span id="page-4-1"></span>1.1 Ingreso al sistema

En su navegador web, en la barra de dirección www.hermes.unal.edu.co, ingrese los datos que le fueron asignados (Usuario y Contraseña) como se muestra en la "Figura 1. Ingreso al Sistema".

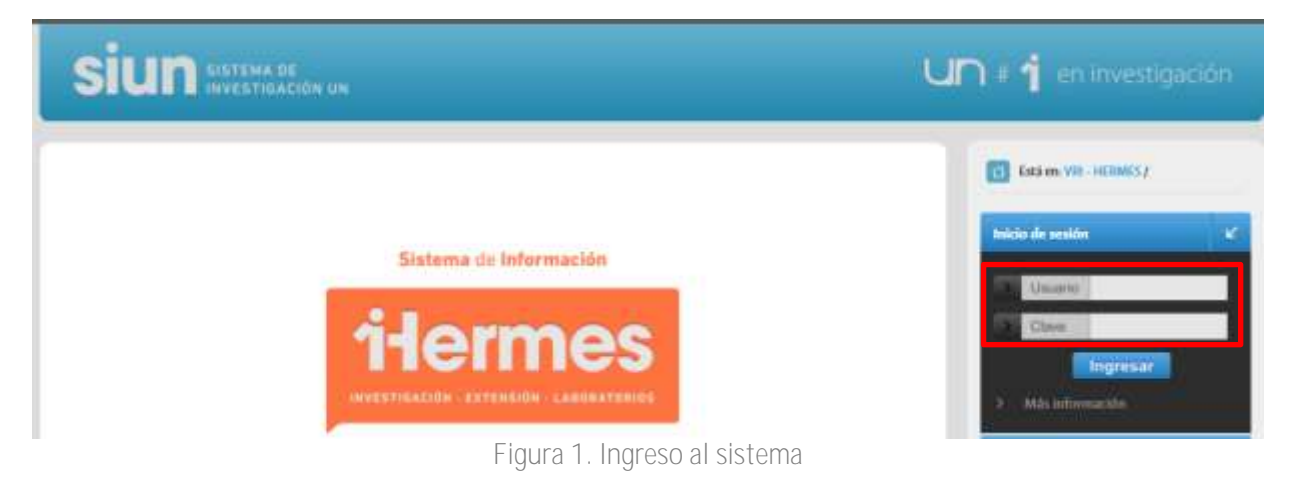

### <span id="page-4-2"></span>1.2 Ingreso al proyecto

Una vez ingrese al Sistema debe dirigirse al icono de "proyectos", como se presenta en la Figura 2 Pantalla principal - proyectos

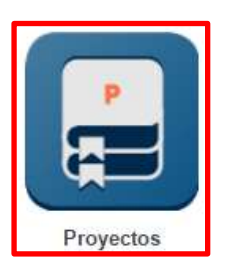

Figura 2. Pantalla Principal - Proyectos

En la opción de proyectos, debe buscar el proyecto por código, nombre o estado al Sistema para encontrar el proyecto.

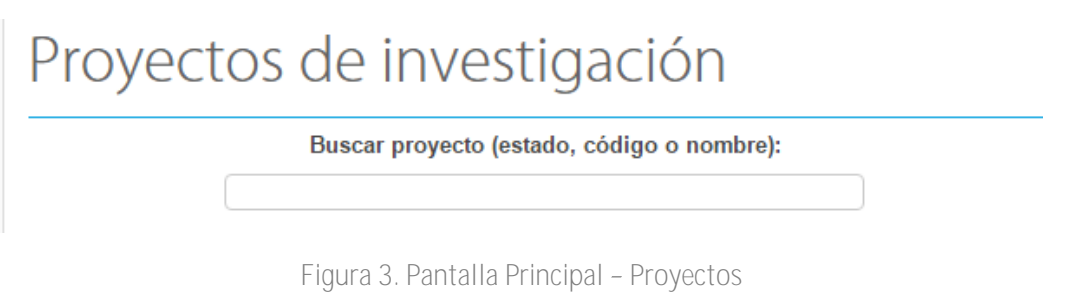

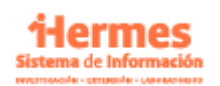

*Sistema de Información Hermes* Av. Eldorado 44A-40 Hemeroteca Nacional Universitaria (57)(1) 3165000 ext. 11111 Bogotá, D.C., Colombia hermes@unal.edu.co

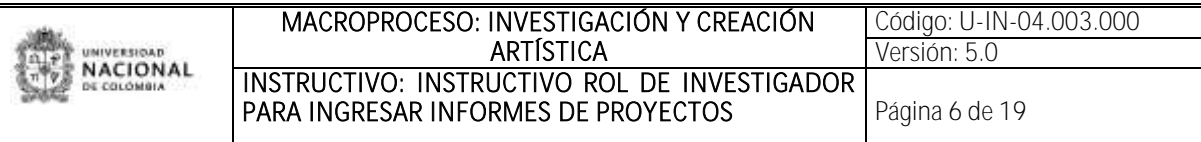

## <span id="page-5-0"></span>2. Realizar el ingreso de informes de avance

#### <span id="page-5-1"></span>2.1 Alerta de informe de avance

Al correo del docente se enviará un recordatorio para entrega del informe de avance, aunque el docente puede registrar el informe de avance antes de que sea recibido el correo de alerta.

#### Alerta entrega Informe de Avance, proyecto código 31

HERMES - Sistema de información de investigación <sisii\_nal@unal.edu.co>

급 [기

08:38 (Hace 1 hora.) \*\*

Respetado Investigador:

para

Se informa que según los términos del Acta de Inicio del proyecto denominado "--Evaluacion de la sostenibilidad del turismo en el archipielago I, la entrega del Informe de Avance tenía como , con código Hermes 31 fecha prevista el día 09/03/2016 (día/mes/año).

Es importante anotar, que dicho informe debe ser enviado a través del Sistema Hermes, buscando su proyecto en el icono Proyectos, accediendo al link Informes del respectivo proyecto, y haciendo clic en el botón Informe de Avance. Este informe debe ser enviado junto con soportes de los avances logrados.

Al finalizar la edición del informe y cuando considere que está completo, debe hacer clic en el botón Enviar, localizado en la página de descripción de Informes diligenciados, luego de lo cual el compromiso se considera cumplido.

Recomendamos la presentación de este Informe, para efectos de seguimiento de este proyecto y para poder atender las posibles solicitudes que se deriven de su desarrollo

Atentamente,

HERMES - Sistema de Información de la Investigación Universidad Nacional de Colombia Ciudad Universitaria Bogotá D.C.- Colombia (+57)(1) 3165000 Ext. 11111

Le recomendamos calificar el servicio que le brindó el Sistema de Información Hermes en el enlace http://www.hermes.unal.edu.co/ pages/Requerimiento/EncuestaAtencionUsuario.xhtml. Su opinión es muy importante para nosotros.

Así mismo puede consultar nuestros instructivos directamente haciendo clic en el siguiente enlace 'http://www.hermes.unal.edu. co/pages/html/descargas/index.xhtml

Figura 4. Alerta informe de avance

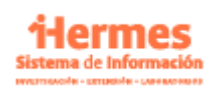

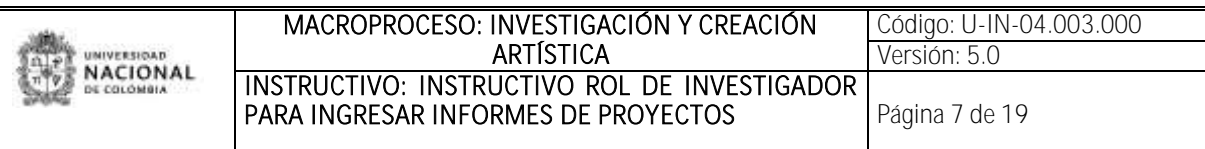

#### <span id="page-6-0"></span>2.2 Ingreso a registrar el informe de avance

Al consultar el proyecto le aparece una información general del proyecto y la opción de informes, el docente puede registrar el informe de avance con estas condiciones:

1. El proyecto debe aparecer en estado "ACTIVO", para que aparezca la opción de informes.

2. El docente debe ser el investigador principal del proyecto, en el Sistema de información HERMES.

De clic en el ítem de "informes" ubicado debajo del estado del proyecto

Código: 23 Código QUIPU: 203010022

METODO PARA IDENTIFICAR CULTIVOS CON BASE EN ESPECTROMETRÍA

Convocatoria: CONVOCATORIA DEL PROGRAMA NACIONAL DE PROYECTOS PARA EL FORTALECIMIENTO DE LA INVESTIGACIÓN, LA CREACIÓN Y LA INNOVACIÓN EN POSGRADOS DE LA UNIVERSIDAD NACIONAL DE COLOMBIA 2013-2015

Modalidad: Modalidad 2: Nuevos proyectos de investigación, creación o innovación

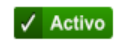

Consultar | Reporte de gastos QUIPU | Solicitudes | Informes | Evaluación | Reporte requisitos | Información seguimiento | Descargar reporte | Información financiera

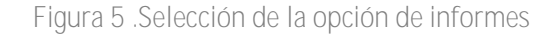

#### <span id="page-6-1"></span>2.3 Realizar el registro del informe

Posteriormente le aparece una pantalla con la opción para crear informe de avance e informe final, debe dar clic en la opción de "crear informe de avance". Si ha entregado informes anteriormente, le aparecerán enlistados, con la información del estado y fecha, le da la opción de imprimir y consultar.

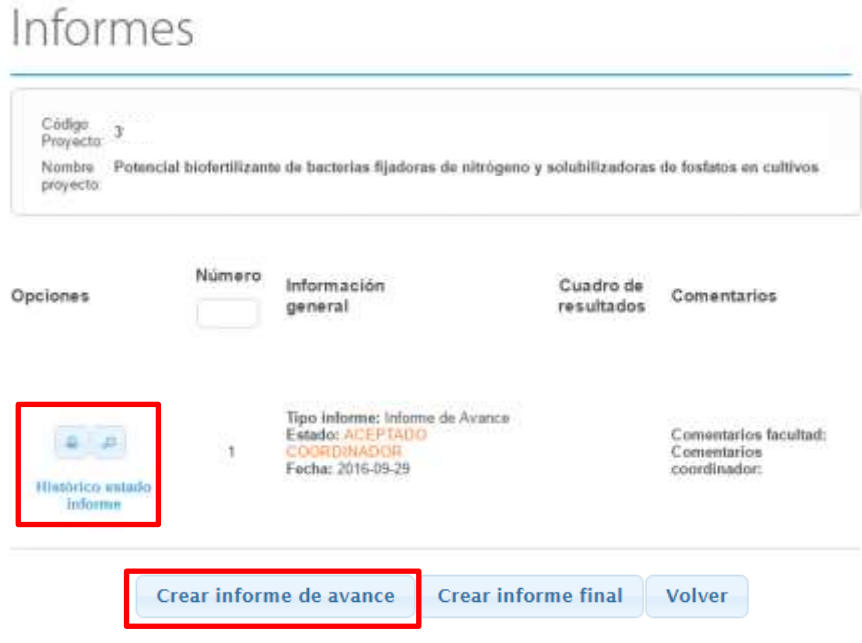

Figura 6 .Seleccionar informe

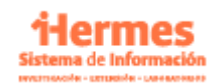

*Sistema de Información Hermes* Av. Eldorado 44A-40 Hemeroteca Nacional Universitaria (57)(1) 3165000 ext. 11111 Bogotá, D.C., Colombia hermes@unal.edu.co *de los*

*Patrimonio colombianos*

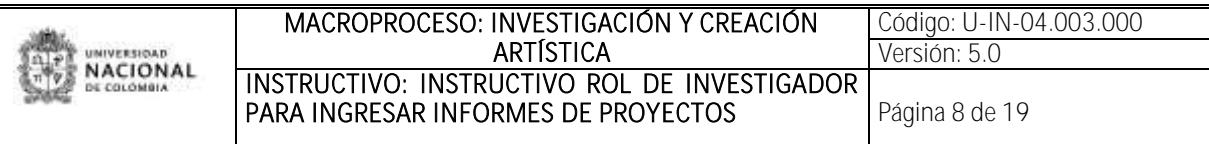

#### <span id="page-7-0"></span>2.4 Registro de información principal

Al dar clic en "crear informe de avance" le aparece un formulario que debe diligenciar con la información del avance, en la parte superior aparece la información del proyecto como nombre, facultad, dependencia y fecha de entrega. Posteriormente le va aparecer tres casillas en información general (avance de actividades, avance de los resultados o compromisos, dificultades, que debe diligenciar.

# Registrar informe proyecto

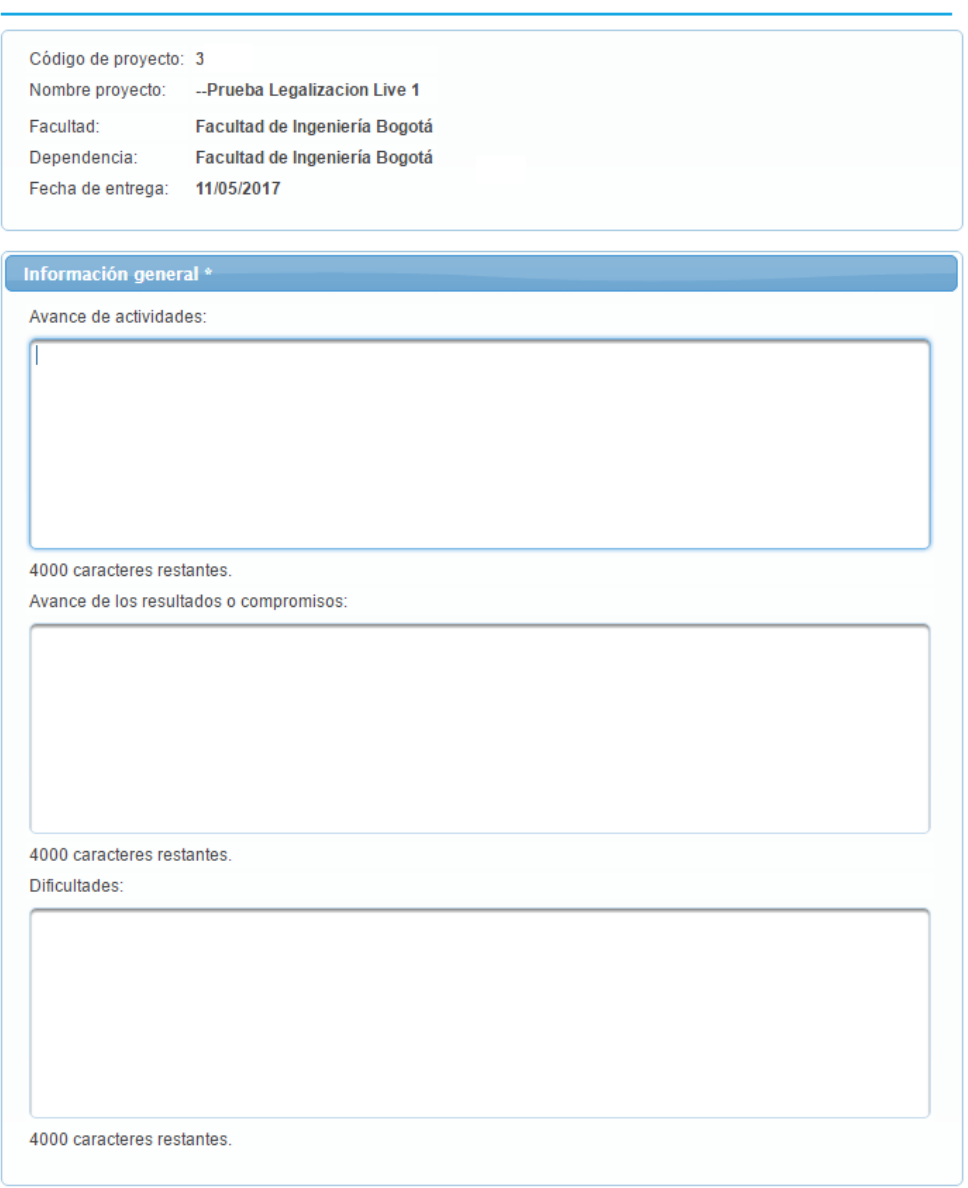

7.Información general

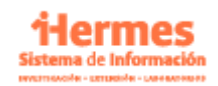

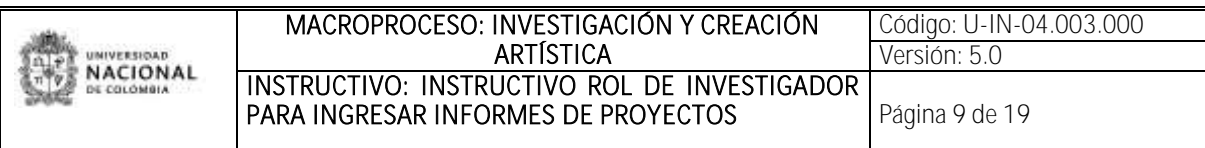

### <span id="page-8-0"></span>2.5 Registro de periodo y ejecución del informe

Posterior a esto debe registrar el periodo y ejecución del informe, el periodo del informe (Desde y hasta) y el porcentaje de ejecución técnica acumulada y presupuestal acumulada del proyecto.

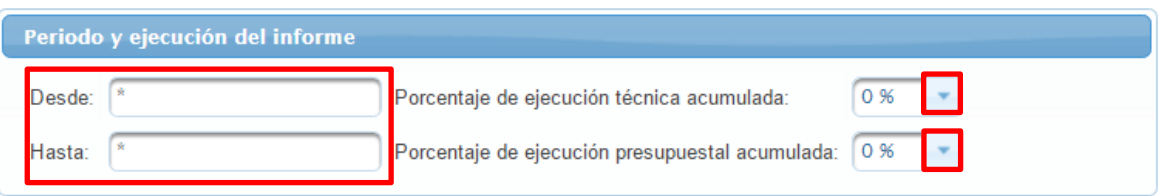

Figura 8.Periodo y ejecución del informe

#### <span id="page-8-1"></span>2.6 Documentos adicionales

- a. Por favor incluya los documentos que considere pertinentes o soportes del informe.
- b. Posteriormente tiene varias opciones puede dar clic en "guardar parcialmente" para que pueda continuar el registro después, también la opción de "guardar y enviar" para que se pueda enviar para revisión, se encuentra también la opción de "volver" esta es para que el investigador pueda seguir con su trámite en otro momento y pueda salir de allí sin realizar ningún cambio al informe.

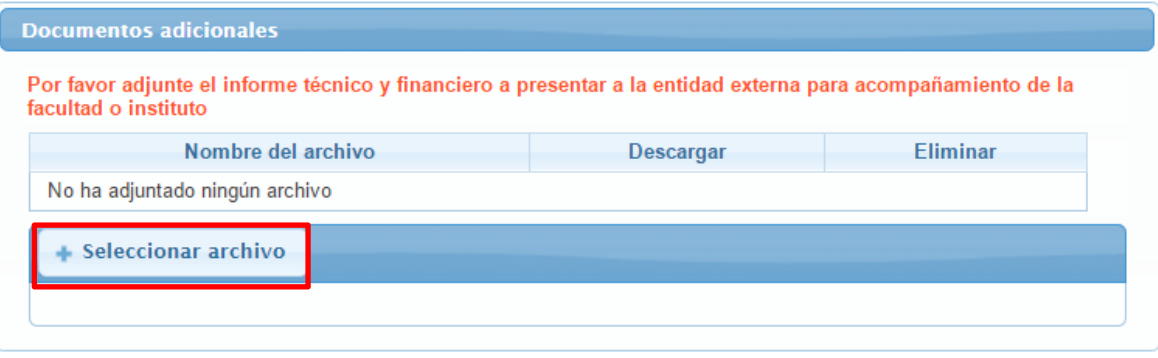

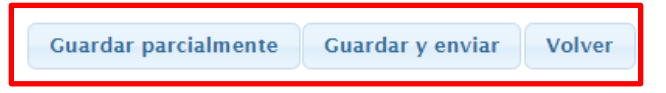

Figura 9. Adjuntar documentos

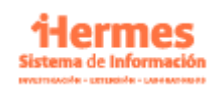

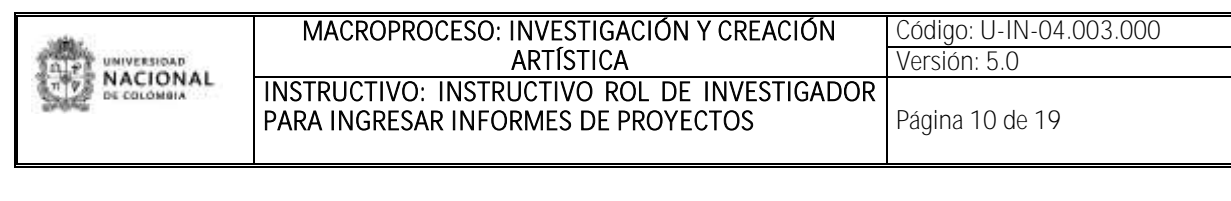

Adicionalmente puede también enviar el informe registrado en estado ingresando y debe dar clic en la opción enviar en la lista de informes histórico

**Número** Información Cuadro de **Opciones Comentarios** resultados general **Enviar** Tipo informe: Informe<br>Estado: INGRESANDO Editar Comentarios Fecha: 2017-03-30 facultad: 1 **Comentarios** Este informe aún NO ha sido enviado para revisión, coordinador: el director del proyecto es responsable de esta Histórico acción. estado informe

Figura 10. Guardar y enviar informe

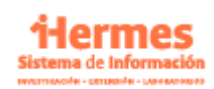

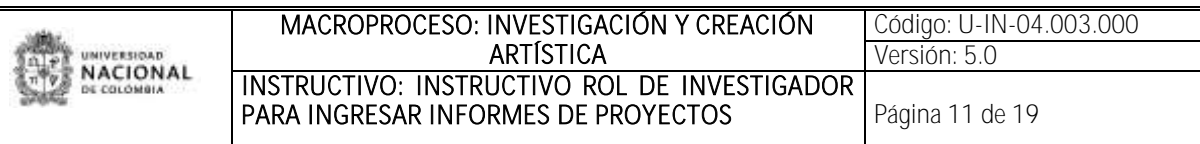

## <span id="page-10-0"></span>3. Realizar el ingreso de informe final

#### <span id="page-10-1"></span>3.1 Envió de alerta del informe

El docente recibirá una alerta al correo electrónico para recordar los compromisos establecidos en el acta de inicio y la fecha de entrega de informe, aunque el docente puede registrar el informe de avance antes de que sea recibido el correo de alerta.

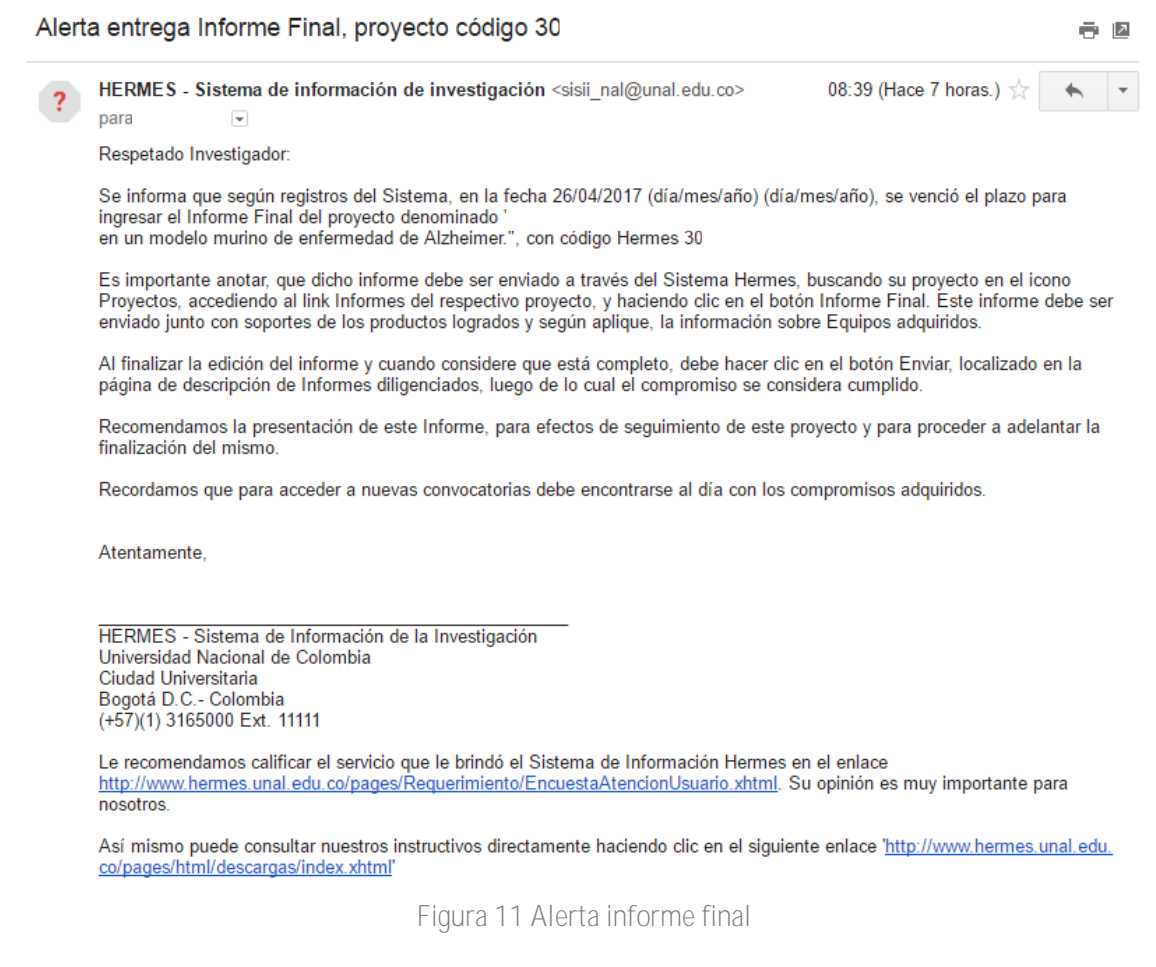

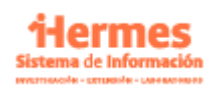

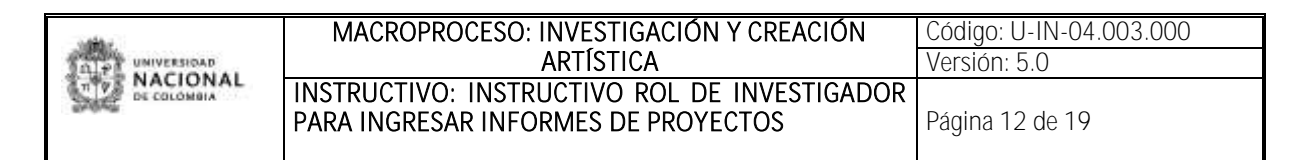

### <span id="page-11-0"></span>3.2 Selección del proyecto

a. En la opción de proyectos, debe buscar el proyecto por código, nombre o estado al Sistema para encontrar el proyecto.

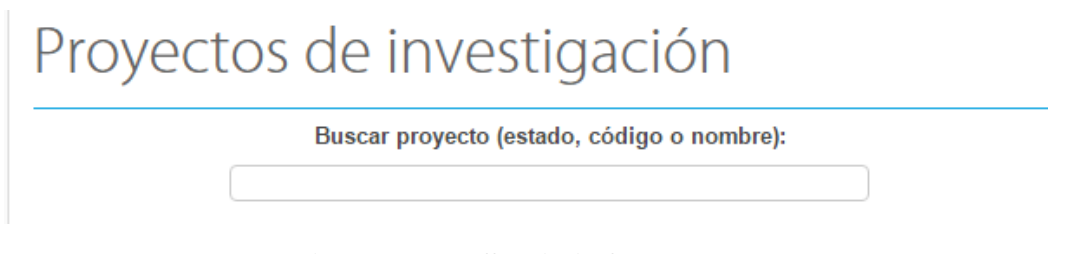

Figura 12. Pantalla Principal - Proyectos

b. Al dar clic en el icono de proyectos, le aparece la lista de proyectos de investigación asignados al profesor, debe buscar el proyecto, del cual desea realizar el ingreso de informe, le aparece una información general del proyecto y la opción de informes

El docente puede registrar el informe final con estas condiciones:

- 1. El proyecto debe aparecer en estado "ACTIVO", para que aparezca la opción de informes
- 2. El docente debe ser el investigador principal del proyecto, en el Sistema de información HERMES.
- 3. De clic en el ítem de "informes" ubicado debajo del estado del proyecto

Código: 23 Código QUIPU: 203010022

METODO PARA IDENTIFICAR CULTIVOS CON BASE EN ESPECTROMETRÍA

Convocatoria: CONVOCATORIA DEL PROGRAMA NACIONAL DE PROYECTOS PARA EL FORTALECIMIENTO DE LA INVESTIGACIÓN, LA CREACIÓN Y LA INNOVACIÓN EN POSGRADOS DE LA UNIVERSIDAD NACIONAL DE COLOMBIA 2013-2015

Modalidad: Modalidad 2: Nuevos proyectos de investigación, creación o innovación

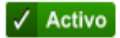

Consultar | Reporte de gastos QUIPU | Solicitudes Informes Evaluación | Reporte requisitos | Información seguimiento | Descargar reporte | Información financiera

Figura 13 .Selección de la opción de informes

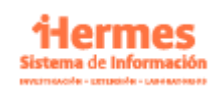

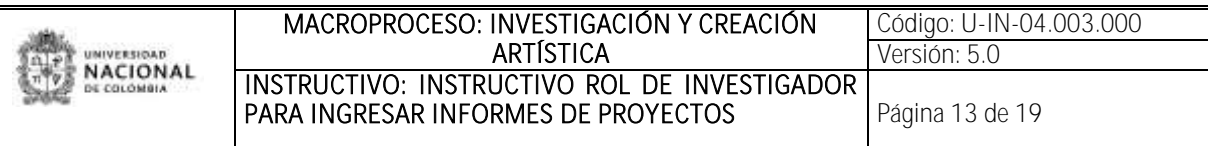

## <span id="page-12-0"></span>3.3 Realizar el registro del informe

Posteriormente le aparece una pantalla con la opción para ingresar informe de avance e informe final, debe dar clic en la opción de "informe final". Si ha entregado informes anteriormente, le aparecerán enlistadas, con la información del estado y fecha, le da la opción e imprimir y consultar.

# Informes

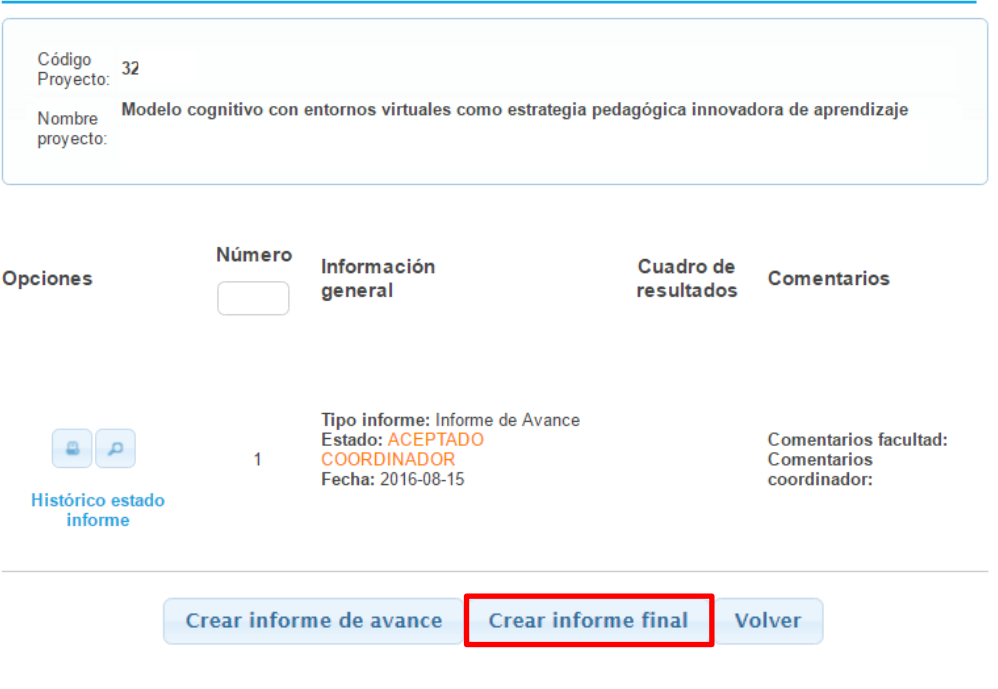

Figura 14 .Seleccionar informe

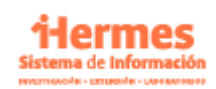

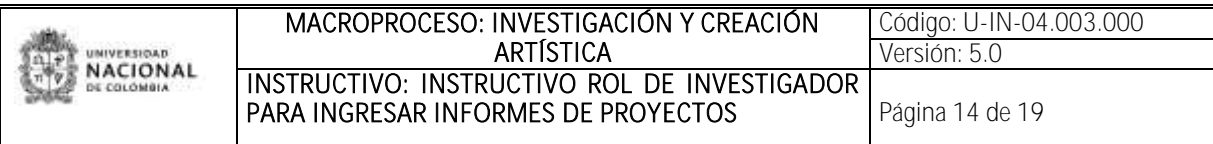

#### <span id="page-13-0"></span>3.4 Registro de información principal

Al dar clic en "crear informe final" le aparece un formulario que debe diligenciar con la información del informe, en la parte superior aparece la información del proyecto como nombre, facultad, dependencia y fecha de entrega. Posteriormente aparecen las casillas de la información general (sinopsis divulgativa, resumen técnico, impacto (económico, científico, social, académico), conclusiones), que debe diligenciar.

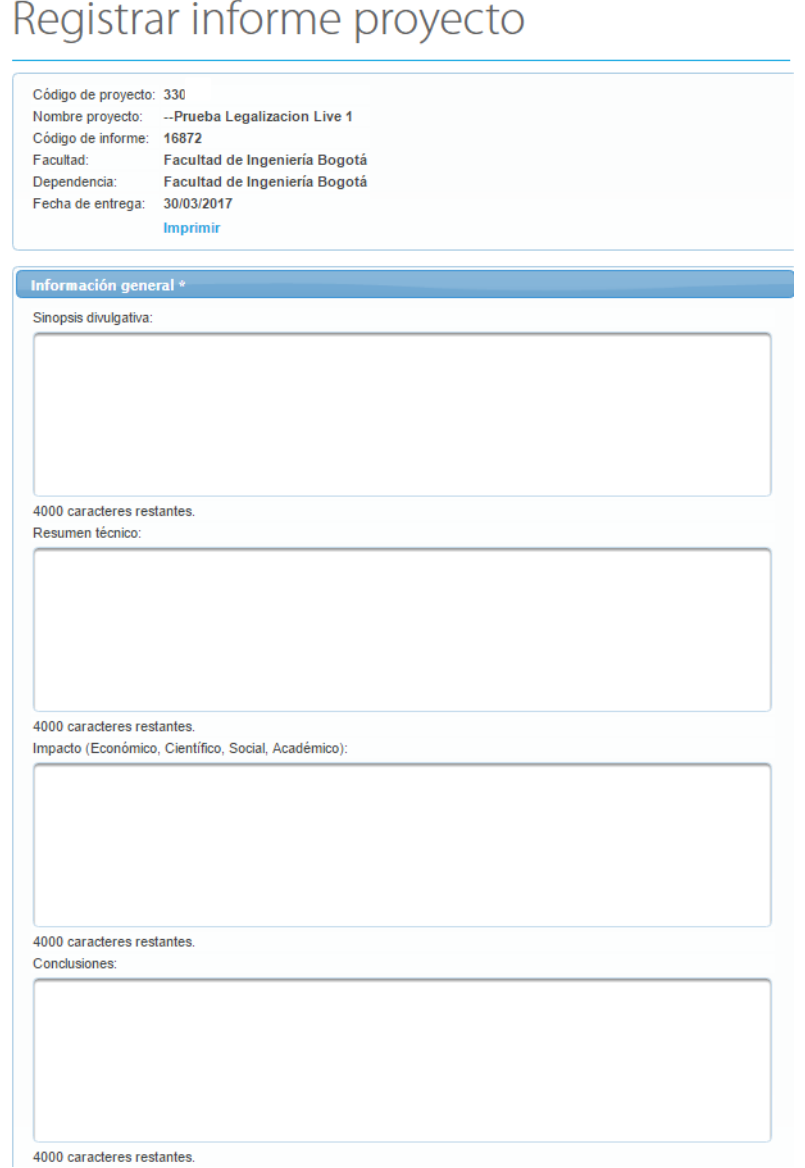

Figura 15 .Información general

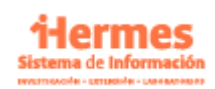

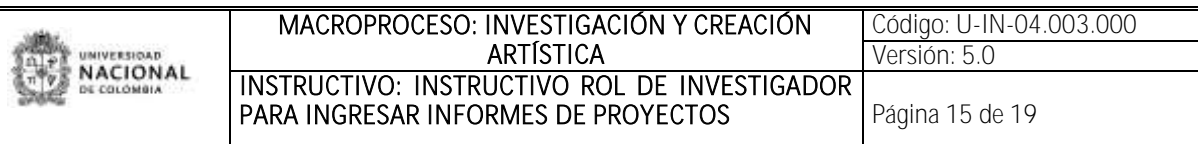

## <span id="page-14-0"></span>3.5 Compra de equipos

Posteriormente le va aparecer la opción de seleccionar si adquirió equipos con presupuesto del proyecto, en caso de que si, debe especificar la placa y vincularlo.

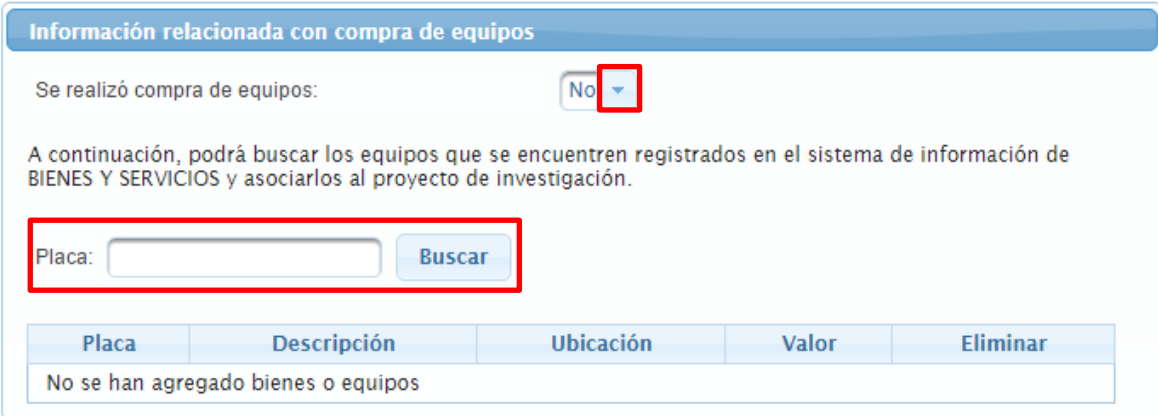

Figura 16 .Compra equipos

## <span id="page-14-1"></span>3.6 Formación de estudiantes

Por favor incluya los estudiantes que fueron vinculados a la investigación

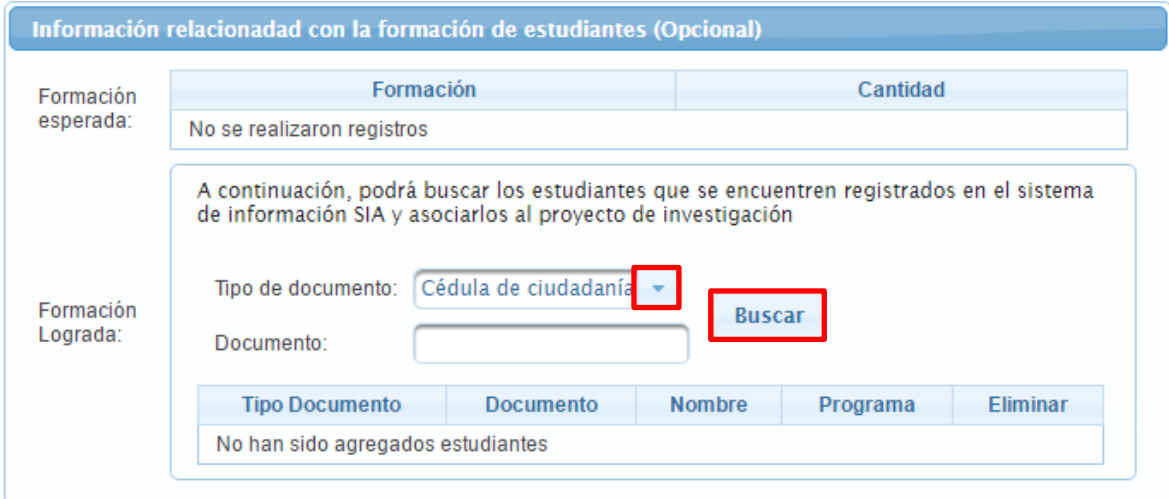

Figura 17 .Formación de estudiantes

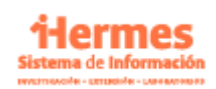

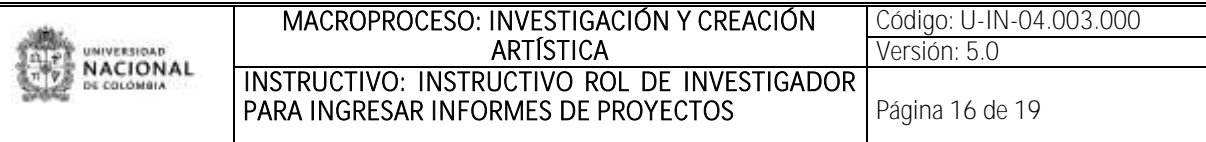

#### <span id="page-15-0"></span>3.7 Productos académicos

a. En el cuadro de cumplimiento de resultados le aparecerá la opción de seleccionar los objetivos especificados relacionados en el proyecto y asociarlos a los productos esperados, si estos resultados se encuentran ingresados en SARA, da la opción de SI, y debe buscar el producto con una palabra clave y seleccionarlo, una vez encuentre el producto de clic en adicionar.

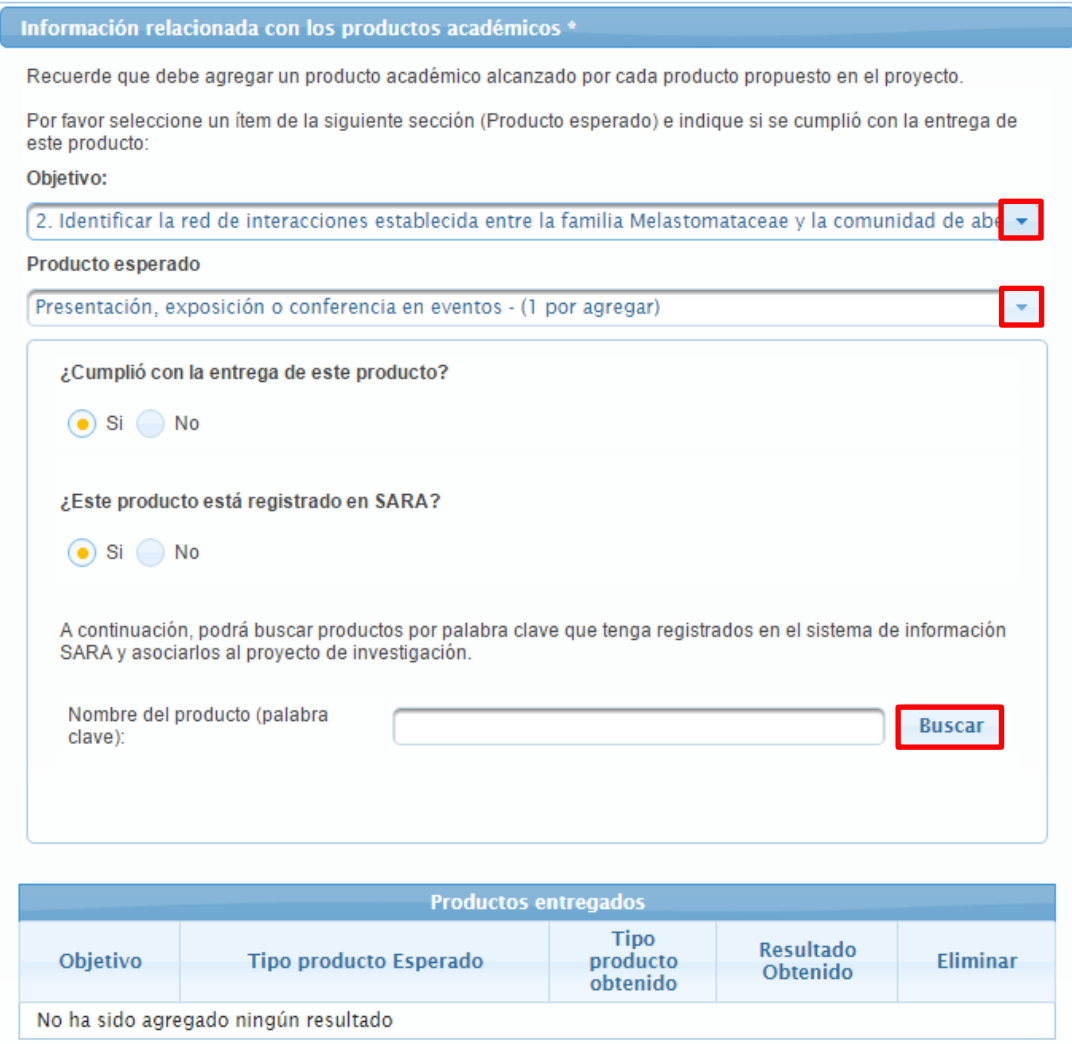

Figura 18 .Productos academicos

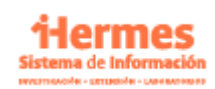

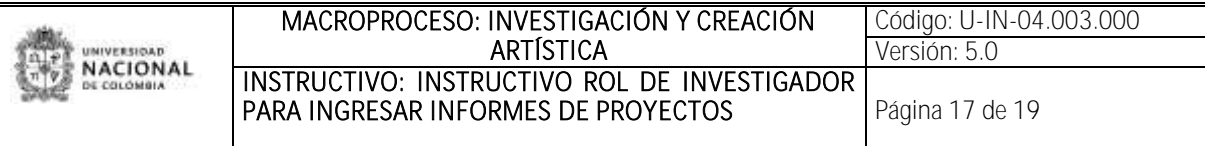

b. En el cuadro de cumplimiento de resultados le aparecerá la opción de seleccionar los objetivos especificados relacionados en el proyecto y asociarlos a los resultados esperados, si estos resultados se encuentran ingresados en SARA, si selecciona la opción de NO, se mostrara una serie de opciones para relacionar el producto (tipo de producto, subtipo 1, subtipo 2, nombre del producto), igualmente encontrara una opción para relacionar si el producto tiene un link donde se pueda consultar, una vez registre esto debe dar clic en "agregar", cada producto agregado aparecerá en el recuadro de productos entregados.

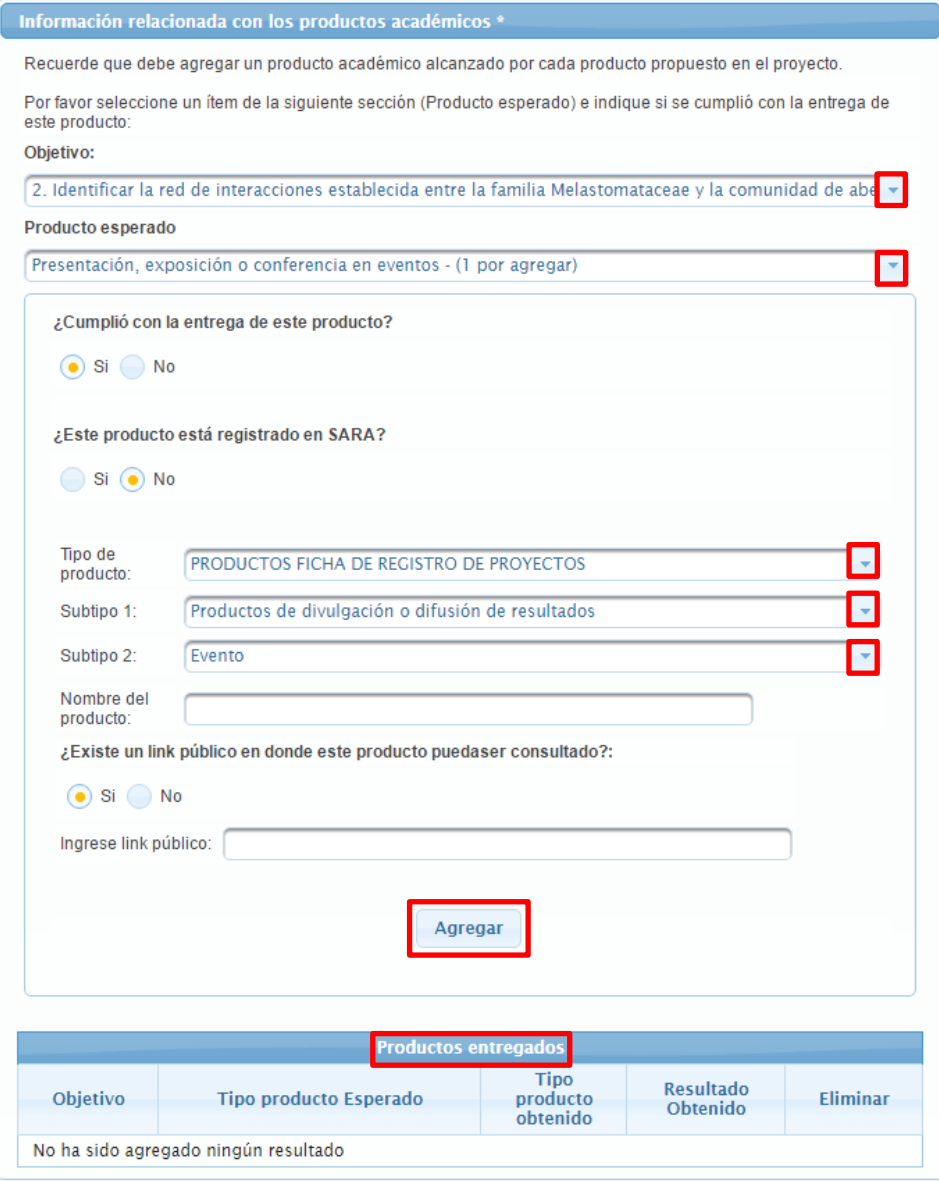

Figura 19 .Productos academicos

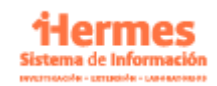

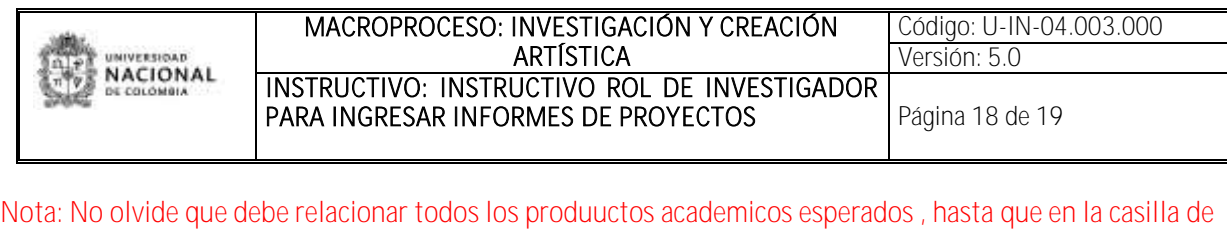

producto esperado aparezca resultado adicional (0 por agregar) ya que si no se realaciona todo los productos tendra dificultades para enviar el informe.

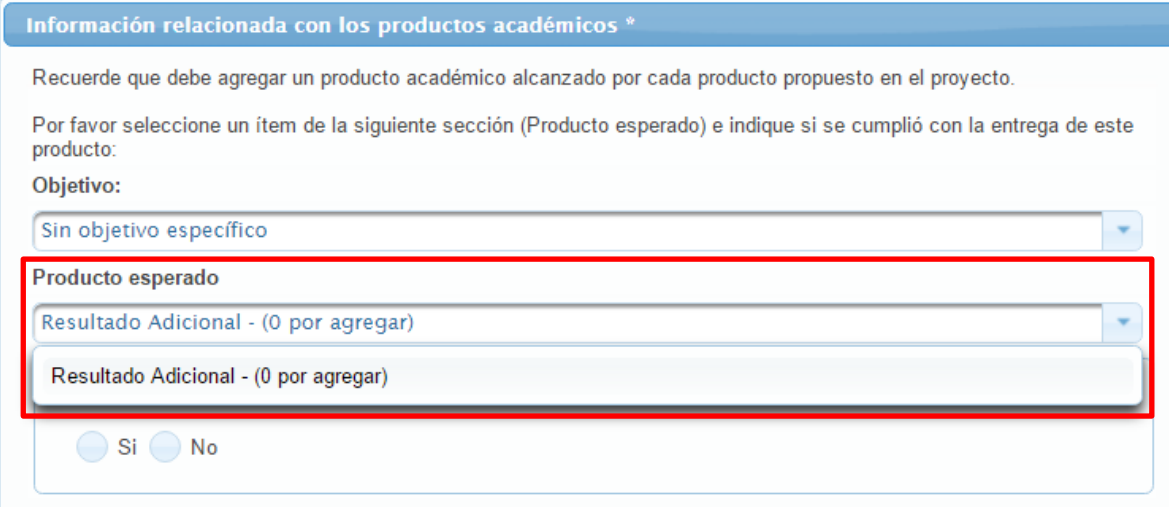

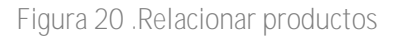

## <span id="page-17-0"></span>3.8 Documentos adicionales y guardar

Por favor incluya los documentos que considere pertinentes o soportes del informe final y de clic en guardar

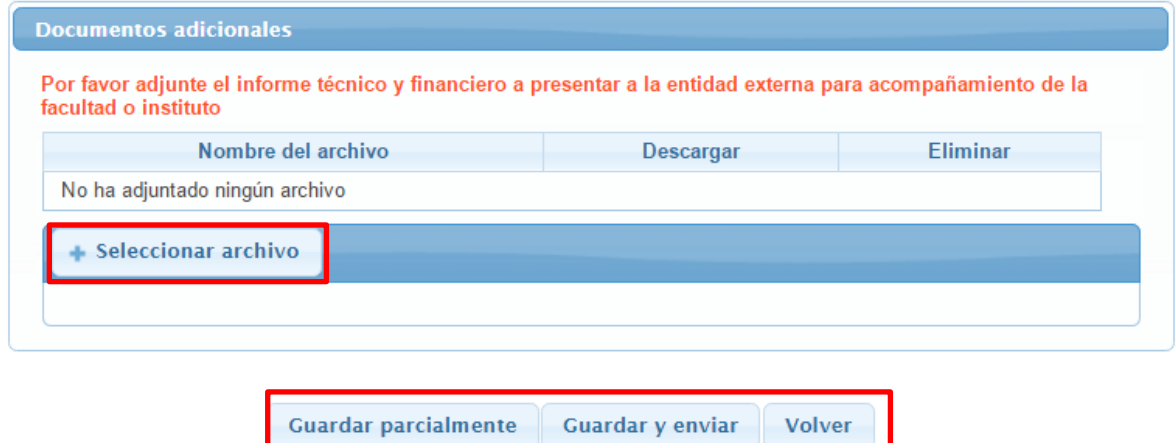

Figura 21.Adjuntar documentos

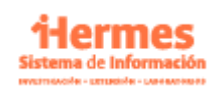

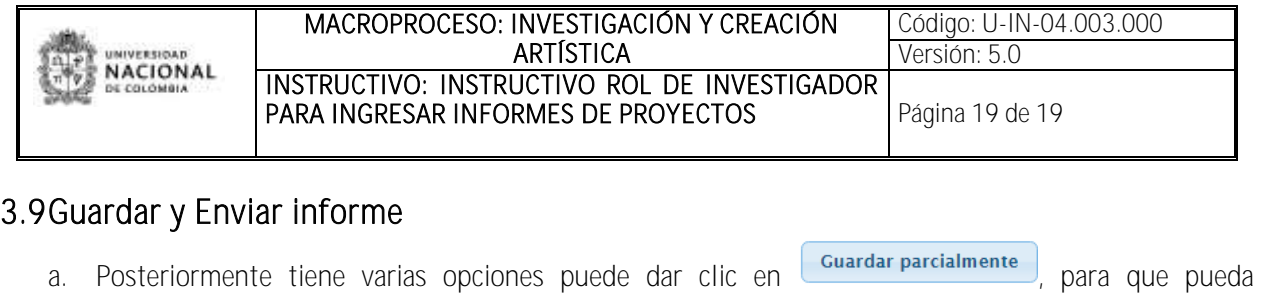

<span id="page-18-0"></span>continuar el registro después, en este caso puede ingresar nuevamente al sistema le mostrará en el listado de informes, el informe en estado "INGRESANDO", encontrará a mano izquierda la opción de enviar desde está página (porque también se puede enviar en el formulario del informe), eliminar, revisar el histórico del estado del informe entre otros. Figura 21

| Opciones                                                | Número | Información<br>general                                                                                           | Cuadro de<br>resultados | Comentarios                                             |
|---------------------------------------------------------|--------|----------------------------------------------------------------------------------------------------|-------------------------|---------------------------------------------------------|
| Enviar<br>Editar                                        |        | Tipo informe: Informe Final<br>Estado: INGRESANDO<br>Fecha: 2015-12-01                                           |                         | Comentarios<br>facultad:<br>Comentarios<br>coordinador: |
| $\overline{u}$<br><b>Historico</b><br>estado<br>informe |        | Este informe aún NO ha sido enviado para revisión,<br>el director del proyecto es responsable de esta<br>acción. |                         |                                                         |

Figura 22.Guardar parcialmente

Guardar y enviar b. Dentro del formulario de registro del informe final, también se muestra la opción de para que se pueda enviar a revisión y quede en estado enviado el informe como se muestra en la imagen.

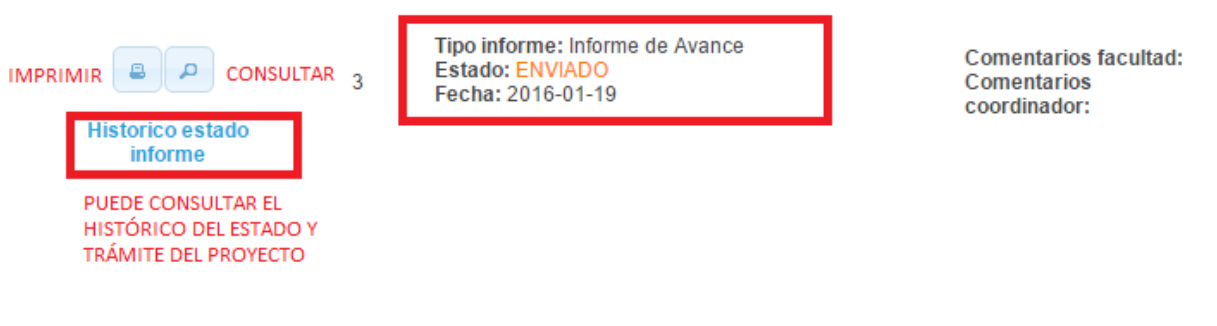

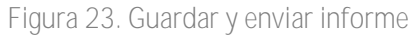

c. se encuentra también la opción de "volver" esta es para que el investigador pueda seguir con su trámite en otro momento y pueda salir de allí sin realizar ningún cambio al informe.

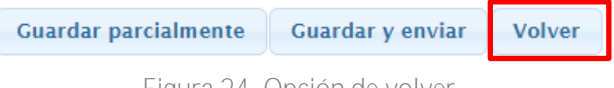

Figura 24. Opción de volver

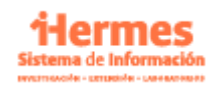